## **SAFETHWICE**

# SafeFIT A reliability software for computation of hardware failure rates

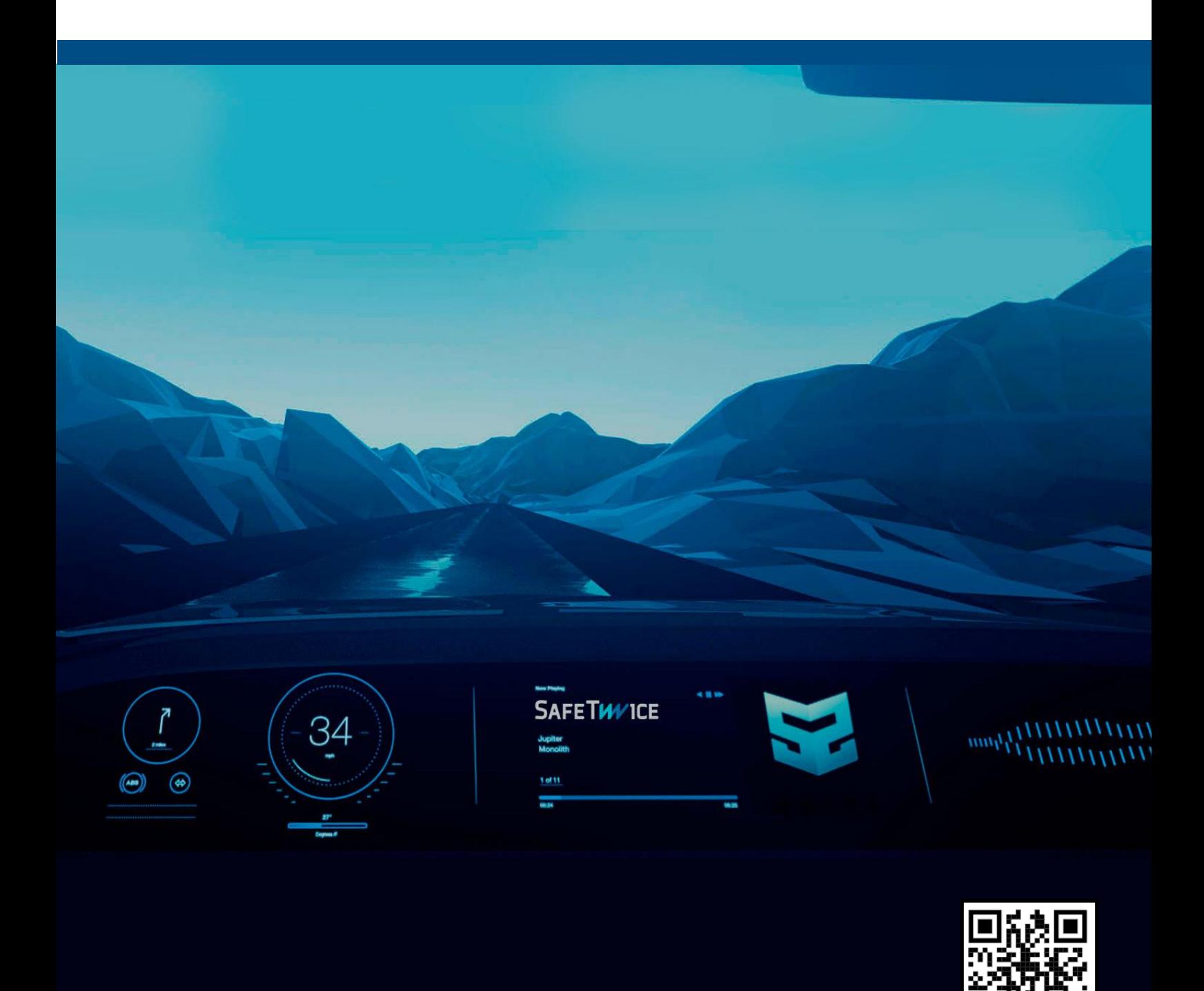

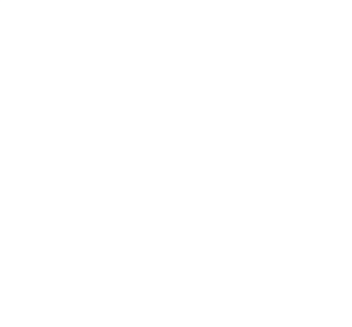

SafeTwice S.L. Calle Marqués de Sentmenat 54, 5º 2ª 08029 Barcelona. CIF B66832726

#### Contents

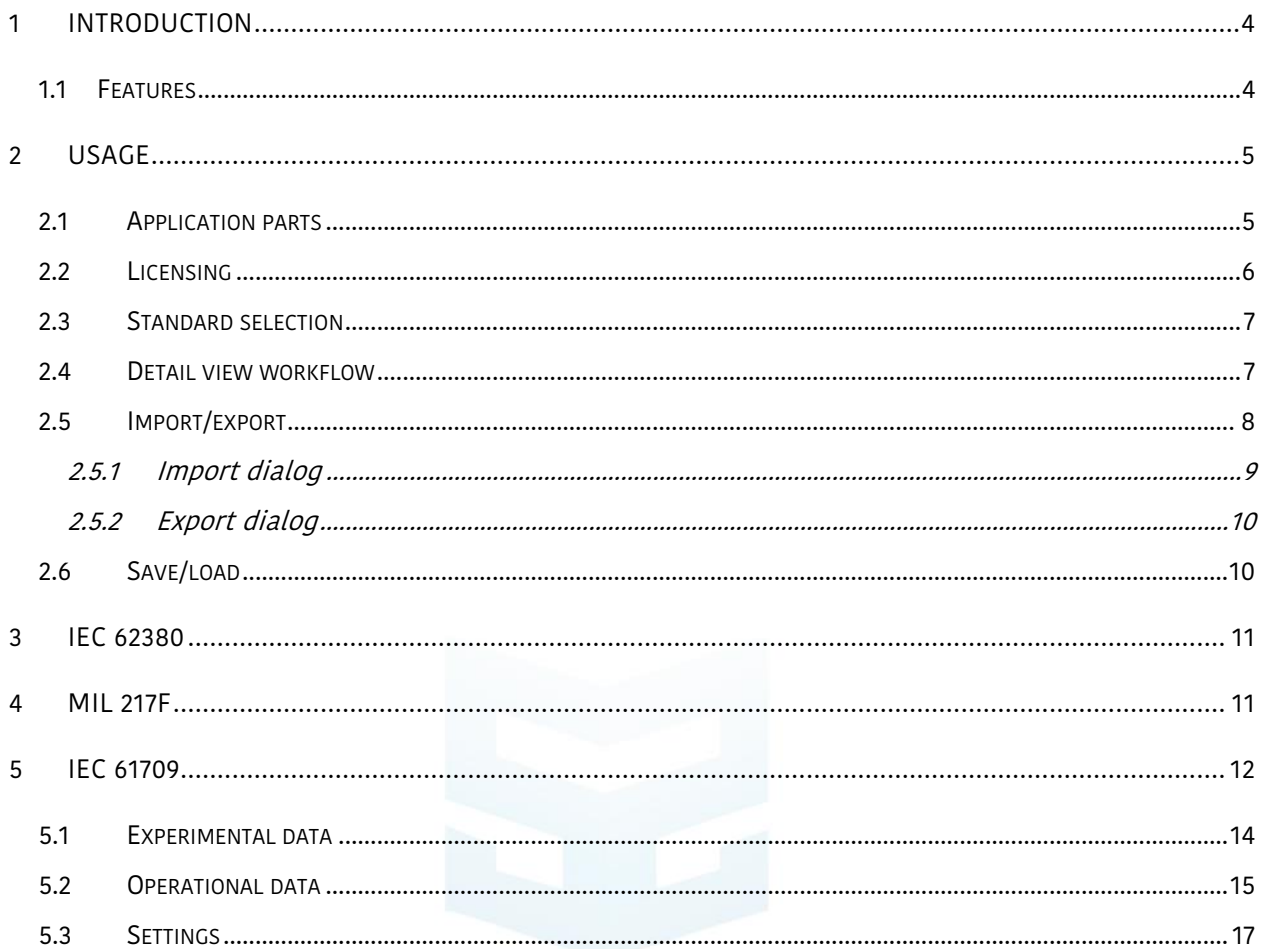

## <span id="page-3-0"></span>1 Introduction

SafeFit is part of the SafeSuite family of products, which aid in the development of projects following common industry's safety standards.

SafeFit focuses on the reliability prediction of electronic equipment. Reliability of a component is summarized in a so-called FIT value (Failure-in-time), which is calculated according to several rules from a chosen standard.

SafeFit currently supports these reliability prediction standards:

- IEC 62380 (International Electrotechnical Commission)
- MIL 217F (USA Military)

#### <span id="page-3-1"></span>1.1 Features

- Support for IEC62380, MIL217F.
- Import/Export of data in CSV for interoperability with external programs.
- Save/Load data in custom format enabling app-specific features.
- Grid-based, single-view interface.
- Fully keyboard and mouse enabled. Copy/Paste support to/from clipboard.

**SAFETWVICE** 

## <span id="page-4-0"></span>2 Usage

## <span id="page-4-1"></span>2.1 Application parts

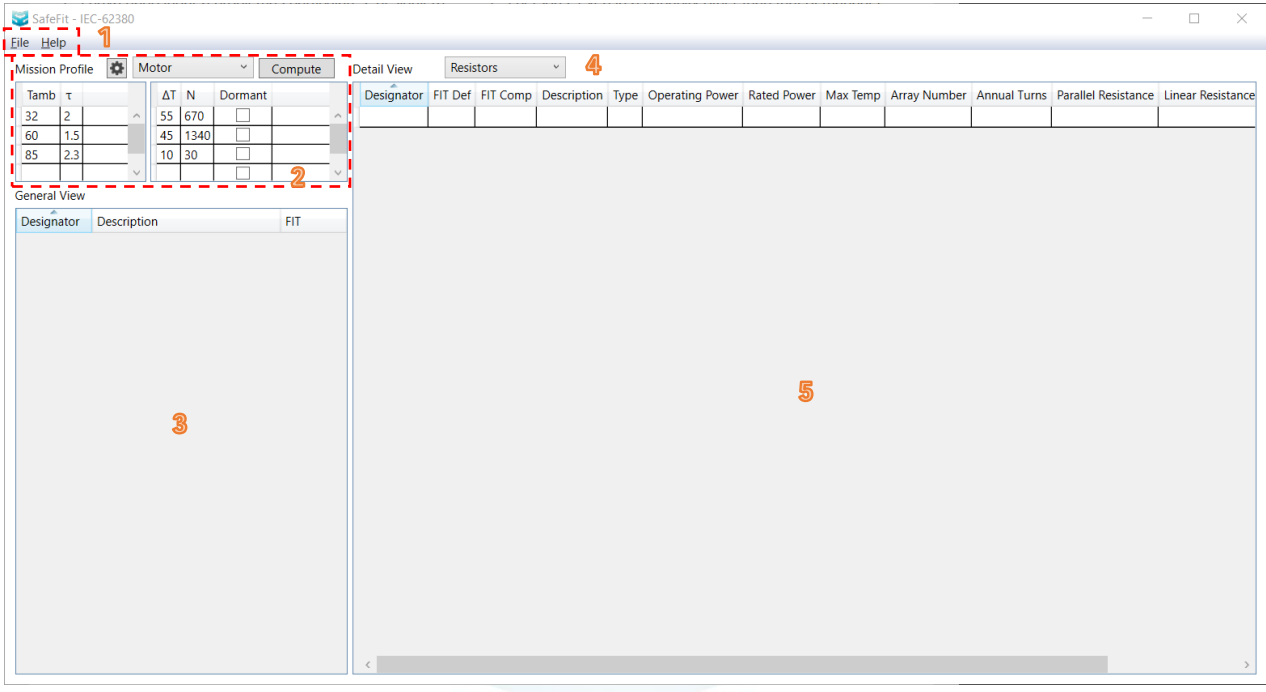

- 1. Menu
	- a. File > (New > (IEC-62380 | MIL-217F) | Load | Save | Import | Export | Exit)
	- b. Help > (About | License)
- 2. Standard's global parameters
- 3. General view grid
- 4. Display component selector
- 5. Detail view grid

The above screenshot shows the initial state of the main window, which by default uses IEC-62380.

The global parameters section is standard-specific. Further details are discussed in their own section. There is a "Compute" button for quick batch recalculation when global parameters are changed. Per component re-calculation however, is also done after any row editing.

The general view is intended for quick review of current loaded components. Supports sorting of its columns for easier navigation.

The detail view is where all components are added/removed, and its details edited. The current component type in display is selected through a combo box. Component types depend on the standard too, but are quite similar nonetheless. The grid supports sorting and column reordering.

## <span id="page-5-0"></span>2.2 Licensing

The application has three licensing states:

- Unlicensed/invalid/expired license: in other words, no license.
- Demo license: expires after a time interval (14 days).
- Full license: lifetime license.

The "No license" state blocks the Save, Import, Export features. Loading is still possible for demo purposes, but severely limits the application's usability.

A license can be requested with the "Help > License" dialog. The dialog shows brief instructions, which are hereby developed:

- 1. Select the desired license type: either "Demo" or "Full". The full license requires an order ID.
- 2. Click the "Generate" button, which creates several files and opens their location on disk.
- 3. Send the file named "LicenseRequest.dat" to the e-mail address [support@safetwice.com](mailto:support@safetwice.com)
- 4. The e-mail will be replied (if all is correct) with a file "License.dat". Copy this file to the same place where the request is located.
- 5. Close and reopen the program for the license to get detected.

NOTICE: the license folder can be quickly found with the "Find" button in the "License" dialog. It should be in "C:\Users\<USER>\AppData\Local\SafeTwice\SafeFit\License".

NOTICE: to be able to regenerate the license request, if required, delete from disk the files "LicenseRequest.dat" and "PrivateKey".

NOTICE: the ".dat" extension is important. Add it in case it is missing in the "LicenseRequest" or "License" files. Otherwise the application will not properly recognize the license.

NOTICE: a license is only valid for the computer it was generated in.the ".dat" extension is important. Add it in case it is missing in the

SafeTwice S.L. Calle Marqués de Sentmenat 54, 5º 2ª 08029 Barcelona. CIF B66832726

## <span id="page-6-0"></span>2.3 Standard selection

The currently used standard can be selected through the "File > New" menu. This clears current data and initializes the workspace for such standard.

Additionally, when loading a project file, the appropriate standard for the project is loaded seamlessly.

The current standard is always indicated in the app's title bar.

## <span id="page-6-1"></span>2.4 Detail view workflow

There are four common columns used by all components:

- Designator
- FIT Def
- FIT Comp
- **Description**

The designator value depends on the selected component and the standard. Valid values are shown in this document. However, they follow the rule: "<name><number>[<subitem>]" (R1, C1, U1A, …).

- Name: standard designator, e.g. R Resistor, C Capacitor, etc.
- Number: any positive number.
- Subitem: optional upper-case letters for further categorization.
- "FIT Def" stands for defined FIT, which is an independent cell included for reference/comparison purposes.
- "FIT Comp" stands for computed FIT. These cells are not directly editable, but change according to the calculated FIT for the current input parameters.

In general, a cell with invalid data, e.g. negative value for a positive only decimal value, is marked with a red border.

The application, according to the standard in use, groups components into single or groups of several electronic components, e.g. resistors or optoelectronics.

The "Type" column is somewhat special and indicates the actual component type in groups of components, or component subgroup. This is very intuitive in general.

Some columns may appear grayed out, meaning that its value is not necessary for the calculation of the FIT for the selected type.

When all required values are filled in, the FIT is automatically computed. This is also the case when editing an existing value. However, global parameter changes require batch recomputation with the "Compute" button.

The grid supports copy/paste both between itself and external programs, since it uses the system's clipboard. Hence, data in the clipboard with tabular format (e.g. Excel) can be easily pasted into the program. Either row, column or rectangle selection is supported. Pasting however, will only work when the input data and the target cells have the same data types. The user can move data to/from Excel this way, for instance, and experiment with the feature.

#### QUICK TIPS:

- Cells can be empty. Press "Backspace" key with a cell selected in order to clear it.
- Rows are added filling in the cells of the last row and pressing "Enter" key.
- A single row can be deleted fully selecting by clicking on the row header and pressing the "Del" key.
- All rows of the displayed component can be deleted with "Right Click" > "Delete Rows".
- All cells of a column can be cleared with "Right Click" > "Clear Column".
- Similarly, copy and paste operations are available through the context menu ("Right Click") as well as with the system's usual "Ctrl-C", "Ctrl-V" key shortcuts.

#### <span id="page-7-0"></span>2.5 Import/export

The application can read and write CSV files. This enables interoperability with external programs like Excel for instance. However, this becomes more interesting with the fact that PCB board designers like "Altium Designer" can export the BOM (bill of materials) in CSV with extra, configurable parameters per component. Thanks to this, once the external program is correctly configured, the calculation of the FIT of all components in the BOM is quick and error-free.

The CSV format requires a minimal compulsory header of just one column: "Designator". All other columns are optional. Values of optional columns are also optional, i.e. empty values are allowed.

There are columns of various types:

- String: accepts any value, since CSV data is text by definition.
- Decimal: integral or decimal values, in exponential notation too.
- Enumerable (list): accepts either an integral value in the range of index values (zerobased), or the exact string value of one of the items in the list.

The type of a column is predefined and can be reviewed in the appendix of a given standard (in this document). Watch out for units in numeric values.

Note: when importing CSV data, make sure that the app's selected standard matches that of the CSV, or else there will be import errors (likely interrupting the import process).

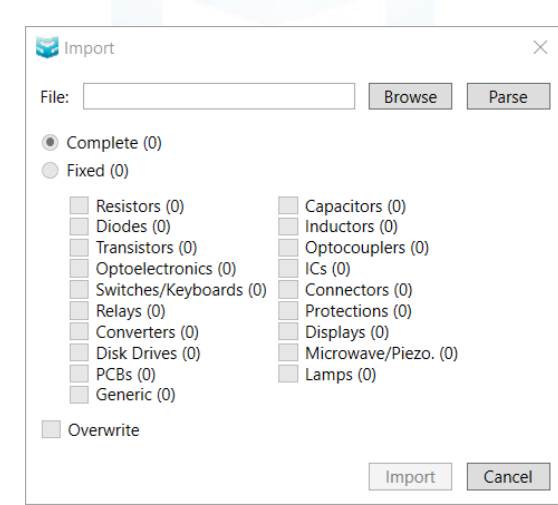

#### <span id="page-8-0"></span>2.5.1 Import dialog

A CSV file is selected by clicking "Browse" and searching for it with the usual system's file explorer.

The file is automatically parsed when browsed. If a path exists in the textbox and the user wants to reload it, it can be done by clicking "Parse".

File contents can be imported completely ("Complete" option) or in parts ("Fixed" option plus individual component checkbox selection).

Imported data components type and number can be reviewed easily.

Imported data can either be appended ("Overwrite" unchecked) to existing data or it can replace existing data ("Overwrite" checked).

Final importing into the current project dataset is done by clicking "Import".

#### <span id="page-9-0"></span>2.5.2 Export dialog

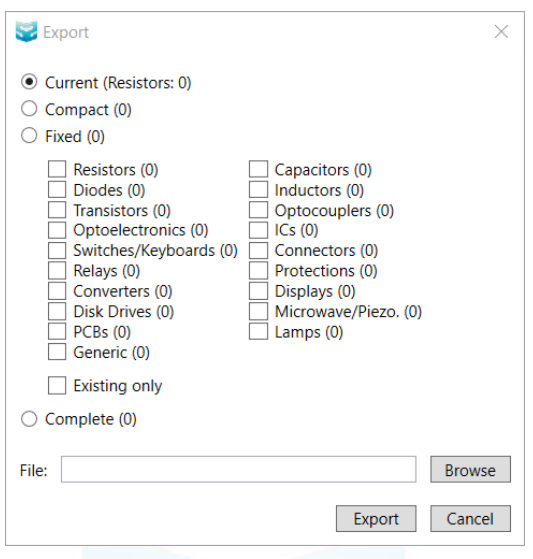

The current data set can be exported completely ("Complete" option) or in parts (other options).

Included column headers depend on the selected option. "Complete" includes all columns. "Fixed" includes only those selected, independently of having existing items or not. "Current" exports current selected component in the detail view. "Compact" exports all with existing items.

Select "Existing Only" to export only selected components with non-zero items.

Click "Export" to accept and finish the export operation.

## <span id="page-9-1"></span>2.6 Save/load

The project file has ".sfit" extension. This file enables app-specific functionality that CSV import/export features cannot provide. Among other features, it stores the current standard in use and its global parameters.

Save/load of project files is done through the "File" menu.

SafeTwice S.L. Calle Marqués de Sentmenat 54, 5º 2ª 08029 Barcelona. CIF B66832726

## <span id="page-10-0"></span>3 IEC 62380

Global parameters for IEC-62380 are called "Mission Profile". These include several thermal phases (each characterized by an Ambient Temperature and a time ratio Tau) and several thermal cycles (each characterized by a temperature Delta, a Number of cycles, and a Dormant parameter).

Standard mission profiles from the IEC 62380 TR can be easily selected through the "cog" button (mission profile settings). After any change, the "Compute" button must be clicked for a complete recalculation.

The "Delta Temperature" parameter of the mission profile can be overridden in some components of the standard that include an auto-heating term in their FIT formulae. The appropriate column is "Delta T" (in Celsius).

NOTICE: "Delta T" override functionality can be used to apply a complex thermal scheme to the calculated system. When empirical auto-heatings are not available, SafeFIT will use calculated predictions based on component characteristics and electrical operating conditions.

NOTICE: "Dormant" check box can be used to define a thermal cycle for a dormant or off state of the system (no auto-heating considered). Please check IEC 62380 TR for further information.

For a complete list of components, designators, parameters and values, see the appropriate standard reference for SafeFit.

## <span id="page-10-1"></span>4 MIL 217F

This standard's global parameters are only "Ambient Temperature" and "Environment" type.

Many components have "Type" and "Style" (or subtype) columns. Parameter values that are input via a list require a component's type to be committed before allowing further input. Make sure to press enter (commit) after creation of a component with its type before filling in the rest of the parameters. This also sets up the appropriate parameter vs. type sensitivities.

In general, "Type", "Style" and "Quality" columns are shared among most of the components of the standard.

The profile's ambient temperature is overridable in many components using the "Tamb" column.

NOTICE: "Tamb" override functionality can be used to apply a complex thermal scheme to the calculated system. When empirical temperature measures are not available, SafeFIT will use calculated predictions based on component characteristics and electrical operating conditions.

Several components with an auto-heating factor provide two ways to input the auto-heating required parameters: either use "Power" and "Rth", or "Tj" (junction temperature – has precedence).

NOTICE: When "Tj" is provided, SafeFit will use it to calculate component's self-heating. When it is not provided, SafeFit will do calculations based on thermal resistance (Rth) and electrical power (Power).

For a complete list of components, designators, parameters and values, see the appropriate standard reference for SafeFit.

#### <span id="page-11-0"></span>5 IEC 61709

This standard is quite different from the others, as the idea behind it is to translate FIT values from a set of operating conditions to other ones. The approach taken is more experimental, which can lead to more realistic results if the reference data is taken from conditions similar to those seen by the final device. It is also less costly to work with, as it is simpler (has less parameters).

This implies that some input reference or experimental data is required for this standard to be applicable. Ideally, experimental data for a similar device or conditions is best. Otherwise, the standard by Siemens "SN29500" provides reference data which is good enough. As a last resort, reference FIT data can be computed by using any of the more theoretical standards implemented in SafeFit. Moreover, the app comes with SN29500 data that can be used for convenience.

The standard has the concept of reference conditions. In SafeFit, the concept of experimental and operational data is introduced. Experimental data is field data, i.e. data that is obtained by collecting reliability data from components of devices in the field. Operational data is FIT data for a final device for which reliability is being assessed, under a specific set of operation conditions.

The panel is designed with two workflows in mind:

- Introduce experimental FIT data and compute the reference FIT data.
- Load reference FIT data and use that to compute operational FIT data.

Experimental or operational data is displayed by changing the combo box selection.

The general view data grid shows all components in the system (operational) for convenience.

The "Compute" button is used to refresh internal data and recalculate FIT's. For performance reasons, some changes will only be propagated when pressing this button. In many cases however, changes will take effect immediately.

There is a settings button (cog icon) that is explained in its own subsection.

Import/export functionality works similarly to what has been explained before. The difference in this standard is that both experimental and operational data can be imported/exported independently. The input/output CSV files have the same structure for both experimental and operational data.

Something to note is that experimental data to be imported needs to have appropriate designators, as this is the only way to tell which type of reference component is contained in each row. Exported experimental data will have such designators already. Not all columns are exported, only those of interest. Similarly, not all columns are imported, so there can be userdefined columns in the CSV.

The import process will only stop when validation errors are found, which typically will happen when a type-related field has a typo. Error dialogs should give enough info to find the issue.

For a complete list of components, designators, parameters and values, see the appropriate standard's reference for SafeFit.

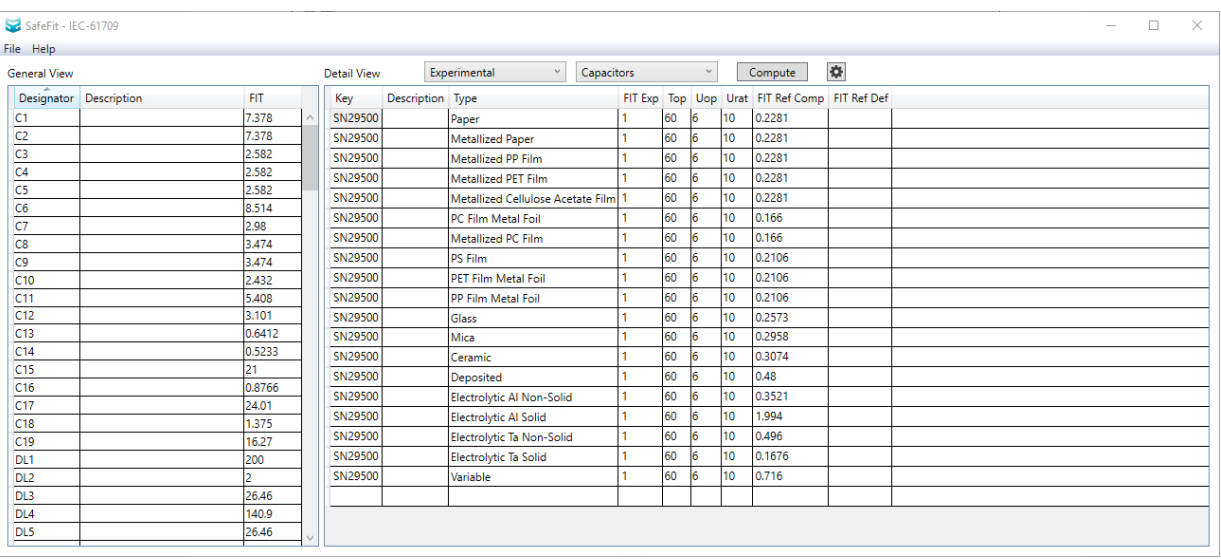

## <span id="page-13-0"></span>5.1 Experimental data

The reference/experimental data is managed via this data grid. This data is later used in the computation of operational FIT's. There is no limit to the number of reference components available in the data grid. These do not have the concept of a designator since an operational component and its reference component counterpart are linked by the type.

There is a set of columns that is common among components. These are:

- Key: this can be any text. The idea is to be used as a category. This is a non-unique field. This is useful when there is more than one reference component of the same type (and subtype if any), in which case the "Key" field helps in distinguishing between them. This field is later referenced in the operational data grid.
- Description: optional brief description of the component or its function, for instance.
- Type: type of the component, as stated in the standard. Some names have been shortened for convenience. See the reference for details.
- FIT Exp: the experimental FIT value. Units are 1E-9 h<sup>-1</sup>.
- FIT Ref Comp: computed reference FIT. Only updated when all required data is filled in.
- FIT Ref Def: defined reference FIT. If present, this value overrides "Fit Ref Comp" as the reference FIT to be used in operational data computations.

Apart from these, more columns can appear depending on the selected component. These basically fall into two categories:

- Subtype columns: there are two kinds of components in the standard, when it comes to types: those with simple types and those with complex types. A simple-type component has no subtypes, whereas a complex-type component has at least one subtype, and its type is only fully defined when the type and all subtypes are selected.
- Parameter columns: these are the operation temperature, voltage, current, rated voltage, rated current and so on. In other words, these define the operation conditions for which the experimental FIT's where collected.

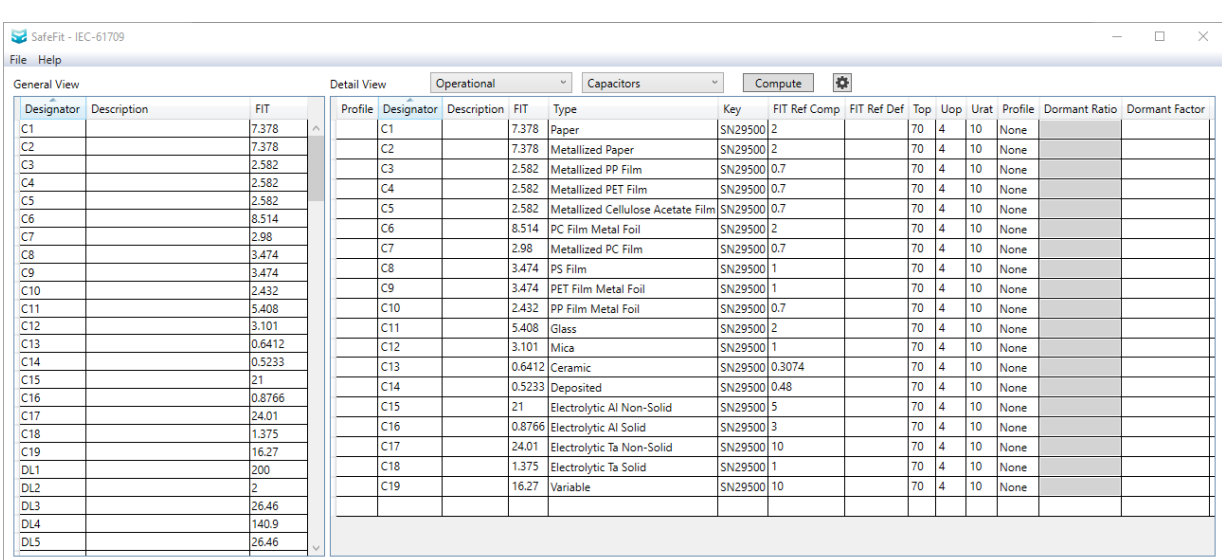

## <span id="page-14-0"></span>5.2 Operational data

The operational data is managed via this data grid. These are really the components present in the device for which FIT values need to be computed.

There is a set of columns that is common among components. These are:

- Profile (leftmost): this is a button column. The button will only be shown when the profile type is "Complex". When pressing this, the complex profile row detail will open/close.
- Designator: the name of the component. No validation is done on this field, but following the convention is recommended.
- Description: optional brief description of the component or its function, for instance.
- FIT: final computed FIT result.
- Type: type of the component, as stated in the standard.

- Key: reference to the "Key" field in the experimental data. Here will be listed the key of each experimental component of the exact same type. If only one exists, it will be autoselected after the operational component is fully type-defined (for convenience).
- FIT Ref Comp: FIT value of the associated reference component.
- FIT Ref Def: if a value is present here, it will override the value of the field "Fit Ref Comp". This allows overriding the reference FIT per component if necessary.
- Profile: type of mission profile for the component. There are 3 types of profiles: None, Dormant, or Complex. See details below.
- Dormant Ratio: ratio of time when the component is in dormant state. This field is only enabled when the "Dormancy" profile type is selected.
- Dormant Factor: FIT reduction factor when the component is in dormant state. If this field has a value, it will override the general setting.
- Time Ratio: (profile data grid only) ratio of the operation time when this profile scenario is active.

Apart from these, more columns can appear depending on the selected component, just as described before.

In this standard, the mission profile is not a general setting. Instead, each component can have its own mission profile that depends on its type and the specific conditions it is subject to. SafeFit accounts for three different profile types:

- None: no mission profile.
- Dormancy: the component is passive during a certain ratio of its operation time, having reduced stress (FIT) during that period. The final FIT will be:

 $FIT_{\text{Dormancy}} = FIT[ \text{ratio} + \text{factor}(1 - \text{ratio})]$ 

Complex: the component can be in different operation states during part of its operation time. In this mode, dormancy can be activated optionally, in which case it will use the first item in the profile data grid as the full stress conditions. If activated, it will automatically take the remaining time ratio as the dormant period. Bear in mind that the sum of time ratios is expected to be between 0 and 1. There is no validation on this, but exceeding this range will result in incorrect FIT values. The final FIT will be:

$$
FIT_{complex} = \sum_{i=0}^{N} t_i \cdot FIT_i + t_d \cdot \rho \cdot FIT_0
$$

Where:

- $t_d$  Dormancy time fraction
- $t_0$  Full stress time fraction
- $\rho$  Dormancy FIT reduction factor

$$
\sum_{i=0}^{N} t_i + t_d = 1
$$

In many cases, using the dormancy profile may be enough. However, if more precision is required, the complex profile can be selected independently per component. Not being an all-or-nothing option is convenient so that the data input effort is kept constant.

<span id="page-16-0"></span>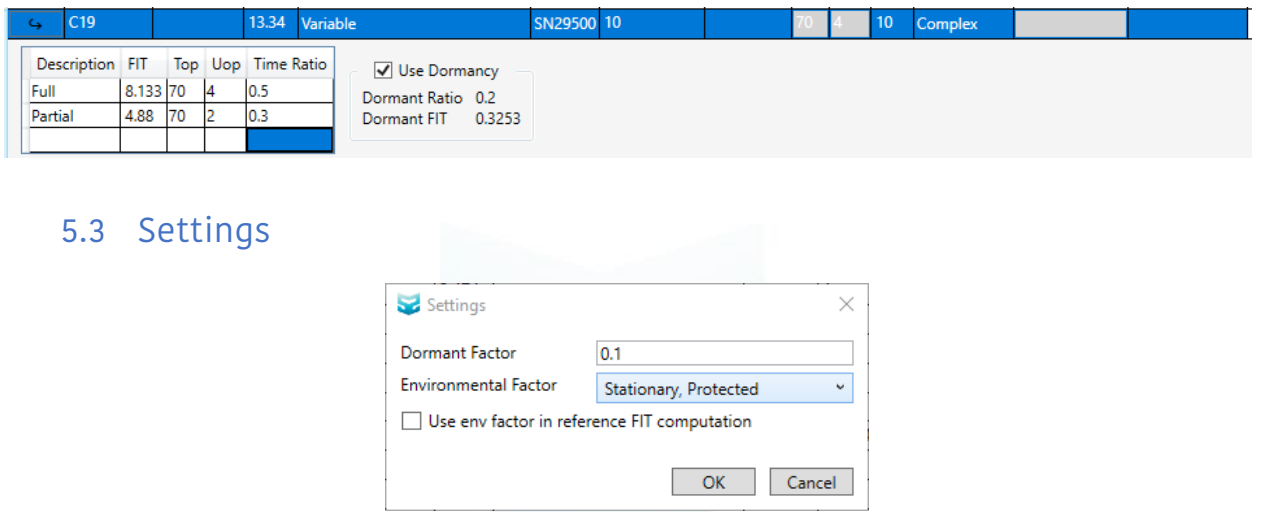

There is a general dormant factor that can be edited in this dialog. This value will apply to all components where dormancy is enabled, only if the dormant factor column for that row is empty, since this field has priority.

The standard has the concept of an environmental factor. This is applied on top of all other factors (temperature, voltage, etc.). There are only three cases, accounting for increasingly harsh environmental conditions. In the end, the factors are 1, 2 or 4 (multiplicative).

In general, the factor is most useful for operational data computation. However, in case it needs to be applied to experimental data computation, there is a checkbox to enable that. Bear in mind that this is a general setting. If experimental data were to come from a device with different environmental conditions, then the process would have to be split in two steps: first computing the reference FIT's and exporting that (or copying to the "Fit Ref Def" column) so as to somehow freeze the data, and then setting the appropriate environmental factor for the operational data and using the frozen reference data.